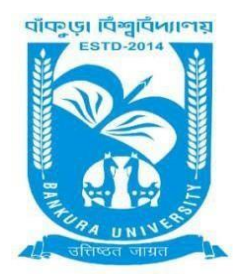

# BANKURA UNIVERSITY

(West Bengal Act XIX of 2013- Bankura University Act, 2013) Main Campus, P.O.: Purandarpur, Dist.: Bankura, Pin- 722155, West Bengal **Office of the Controller of Examinations**

## Ref. No.: BKU/CE/417/2021 Date: 02.07.2021

## **URGENT NOTIFICATION**

#### **Subject: Activation (third time) of Examination Fess Payment Portal for Payment of Examination fees of UG Semesters I, III & V students (both Regular & SNC) in relation to UG Odd Semester Examinations (both Honours & Programme) of the A.Y. 2020 – 21**

As directed, it is hereby notified for information of all **UG Semesters I, III & V students** (both **Regular & SNC**) in relation to UG Odd Semester Examinations (both **Honours** & **Programme**) 2021 of Bankura University that Examination Fees payment portal will be activated **again (third time)** on 03.07.2021. Students, who have not paid their examination fees, are advised to pay the fees **online** at Bankura University Examination portal by logging in with their User ID and Password. **Payment gateway will remain live on and from 03.07.2021 to 05.07.2021.**

### **Fees Payable:**

Examination Fee of Rs 150/- for all **UG Semesters I, III & V students** (both **Honours** & **Programme**) Examination Fee of Rs 100/- per paper / course for all SNC students

Any type of issue/problem faced while completing the activity may be intimated to **[bkupayment@gmail.com](mailto:bkupayment@gmail.com)**.

#### **Procedure for Payment of Examination Fess for UG Semesters I, III & V students (both Regular & SNC) in relation to UG Odd Semester Examinations (both Honours & Programme) of the A.Y. 2020 – 21**

**Step 1:** Using **UID & Password**, which you have used during filling up the exam form, and entering the **Captcha**  login to Bankura University Examination portal

**Step 2:** To pay exam fees click on **PAY UG ODD SEMESTER 2021 EXAMINATION FEES ONLY**

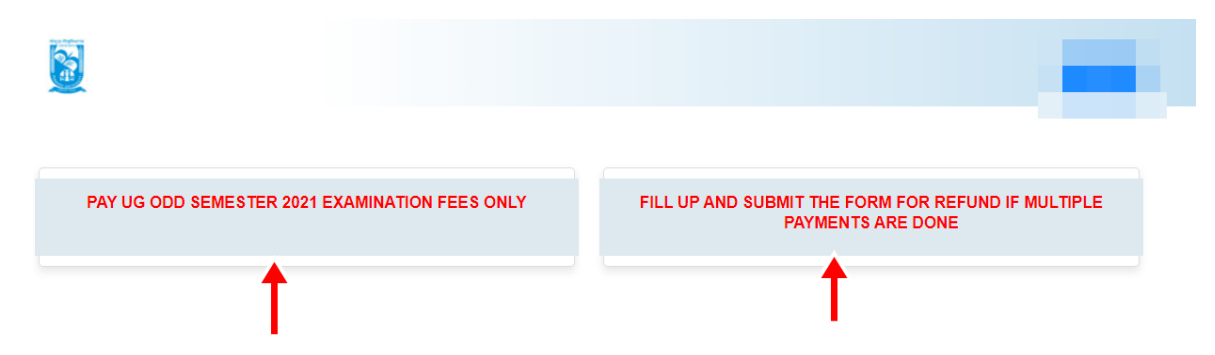

**Step 3**: Verify the courses/papers and check the fees to be paid associated with the same. Click on the **Payment** button to proceed

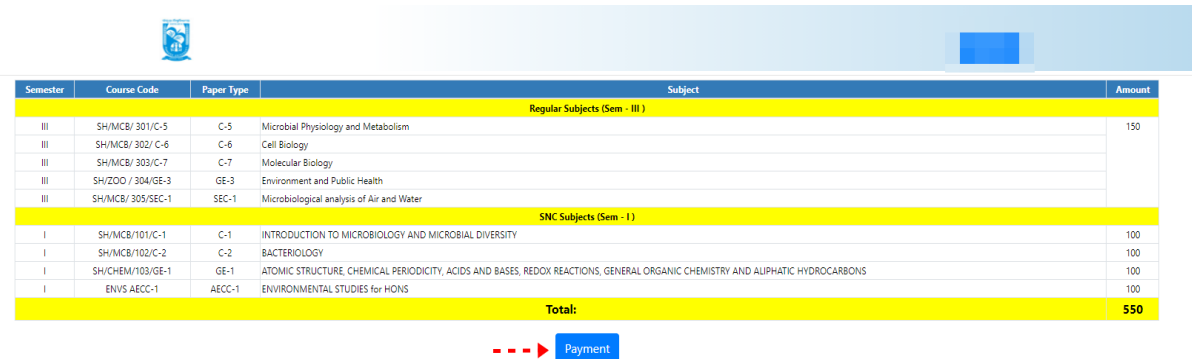

In case of any query please Email to bkupayn nt@gmail.cc **Step 4:** A security notification appears on the screen. Click on **Click to Continue** to proceed

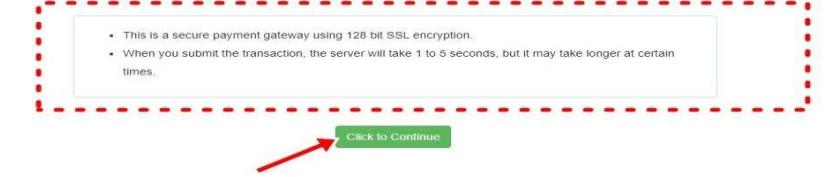

**Step 5**: Choose the desire payment mode to pay the fees by clicking on appropriate **Click Here** button and proceed further to complete the payment

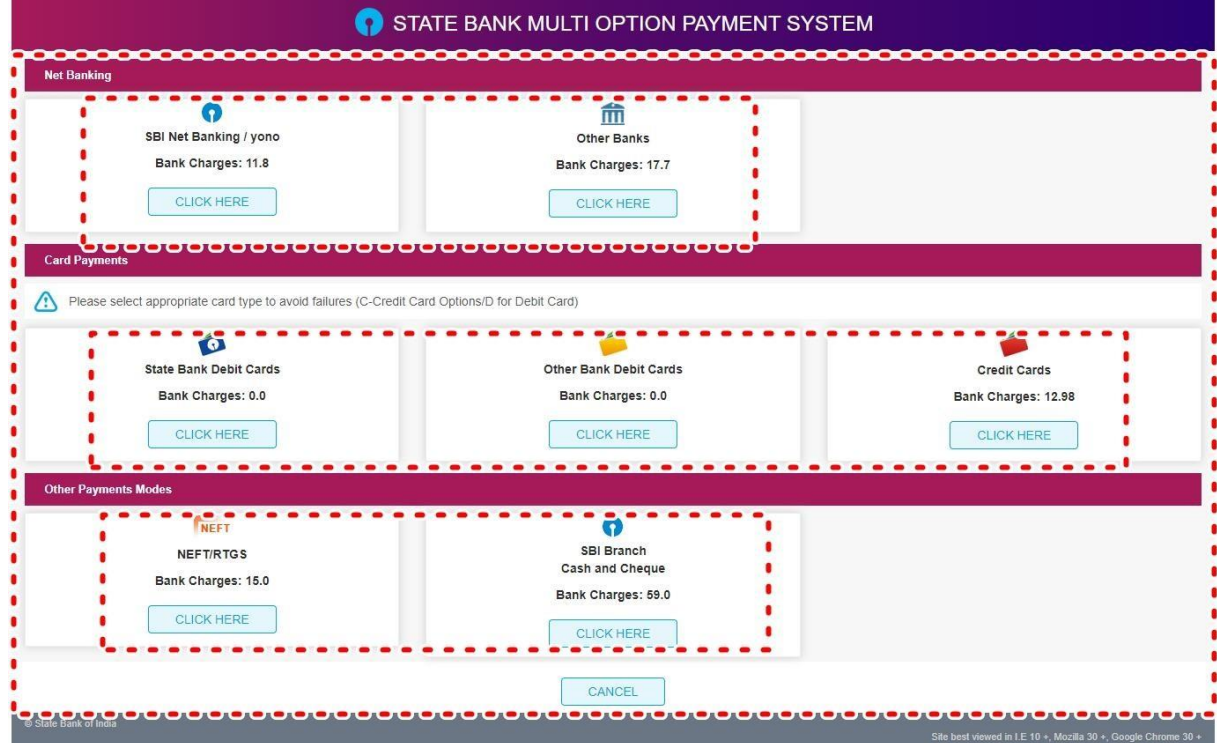

**Step 6:** Select **Print Payment Slip** to continue

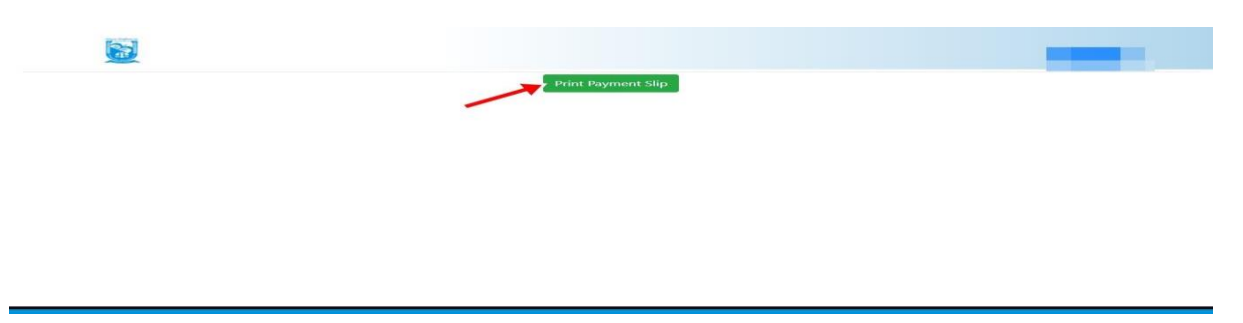

**Step 7:** Finally, click on the **Print** button to print the receipt

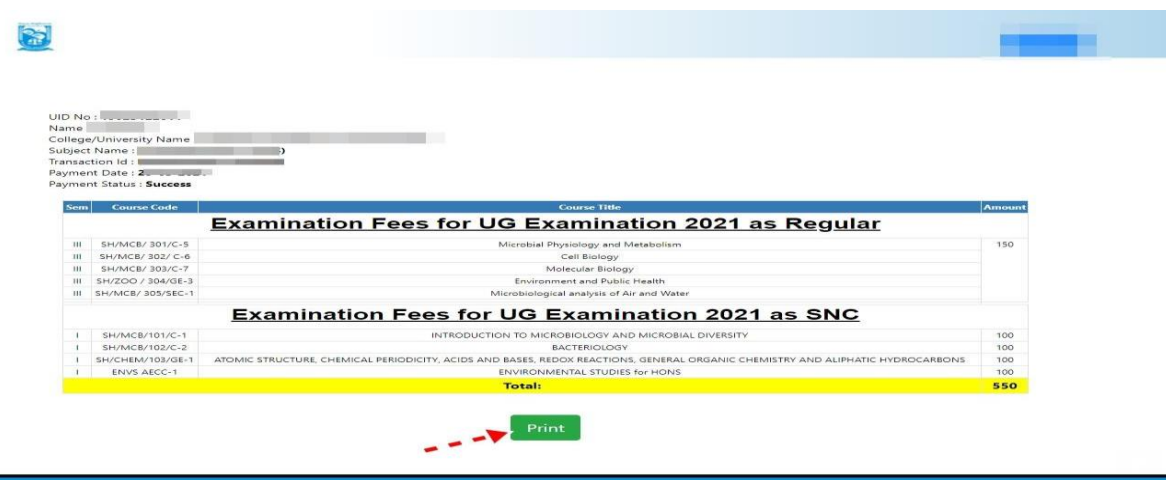

**STEP 1:** Using **UID & Password**, which you have used during filling up the exam form, and entering the **Captcha**  login to Bankura University Examination portal

**Step 2:** Click on FILL UP AND SUBMIT THE FORM REFUND IF MULTIPLE PAYMENTS ARE DONE

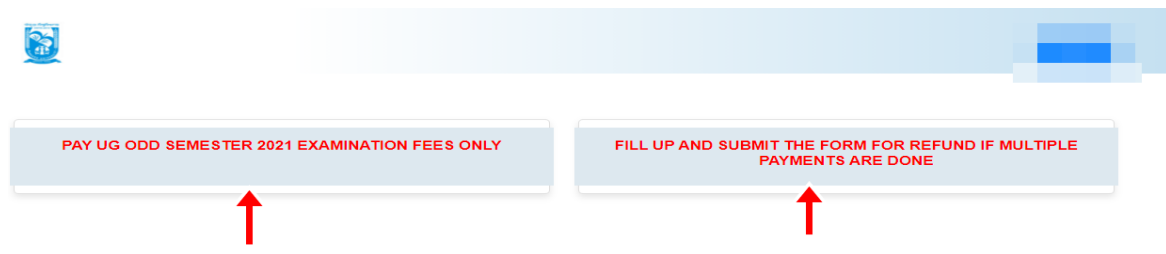

**Step 3:** Fill up the form with appropriate details and click on the **Submit** button to generate multiple payments refund request

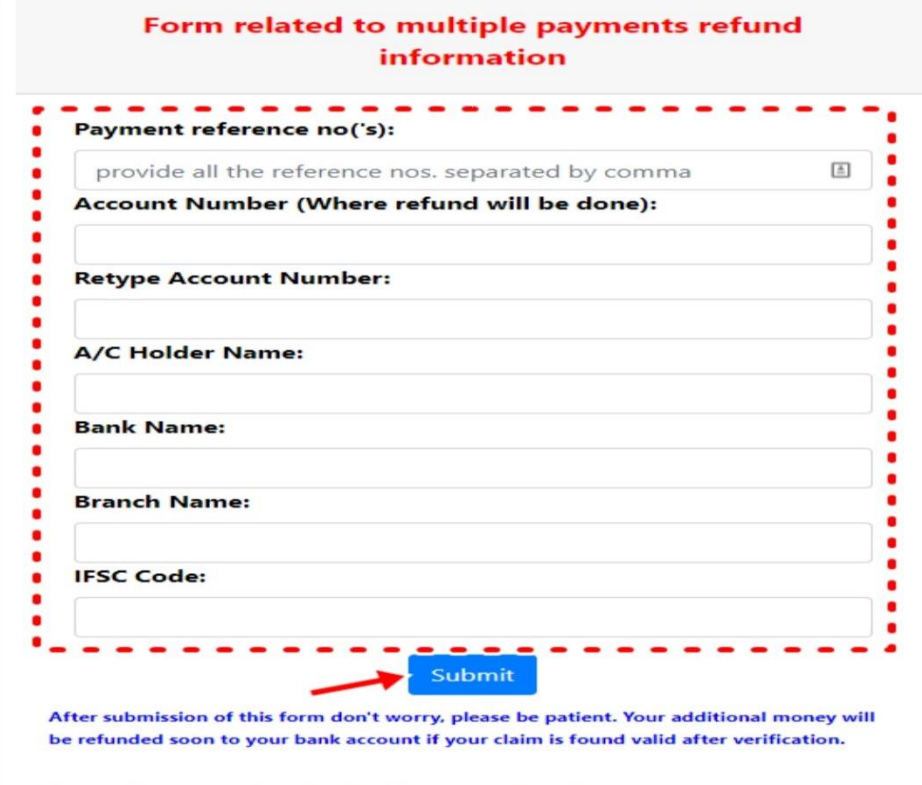

Sd/-

Dr. Shibaji Panda Controller of Examinations

#### Copy to:

- 1. The Registrar, Bankura University
- 2. The Finance Officer, Bankura University
- 3. The Dean, Bankura University
- 4. The Inspector of Colleges, Bankura University
- 5. All Principals/TiCs/OiCs of affiliated colleges of Bankura University

In case of any query please Email to bkupayment@gmail.com

- 6. The Co-ordinator Santali Vernacular, Bankura University
- 7. The Secretary to the Hon'ble Vice Chancellor, Bankura University